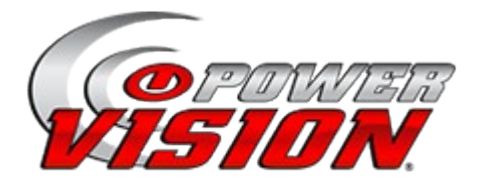

## **Fail to Unlock or Flash Procedures**

Sollte ihr Power Vision nicht korrekt an ihrem ECM anschliessen oder es nicht möglich sein ein Tune zu flashen lesen sie bitte unter: "Troubleshooting locking a Power Vision to your ECM oder flashing a tune" nach. Sollte ein Fehler vorliegen der in der genannten Beschreibung nicht behandelt wird oder nicht beseitigt werden kann, folgen sie bitte der nachfolgend beschriebenen Vorgehensweise.

## **Power Vision schließt nicht korrekt am ECM an:**

- 1. Schließen sie Power Vision am Diagnosestecker ihres Bikes an.
- 2. Schalten sie die Zündung ein (Zündung ein,Killschalter auf "On" oder "Run", Motor aus)
- 3. Wiederholen sie die Schritte die den Fehler hervorgerufen haben.
- 4. Taucht der Fehler wieder auf gehen sie bitte umgehend auf "Settings>Enter Code".
- 5. Geben sie den Code 138480 ein und verlassen danach die Untermenüs. Schalten sie die Zündung aus und entfernen das Power Vision von ihrem Bike.
- 6. Schließen sie Power Vision, mit dem USB Kabel, an ihren Computer an und öffnen die Win PV Software.
- 7. Warten sie bis das Power Vision gebootet hat und die Meldung "PC Link Mode Active"erscheint.
- 8. Verwenden sie die "Get ECM Data" Funktion und beobachten den sich öffnenden Dialog.
- 9. Markieren sie "DiagnosticsHistory.txt" und ʺsystemlog.xxxʺ .Klicken sie auf "Get" und speichern die Datei unter C:\Eigene Dokumente\Power Vision\Diagnostics oder an einem anderen leicht auffindbaren Speicherplatz.

a. Hinweis > möglicherweise müssen sie die Schritte 8 bis 9 für jede Datei einzeln wiederholen falls es ihnen nicht möglich ist beide Dateien gleichzeitig auszuwählen und zu speichern.

10. Senden sie die Dateien per Mail an [jens@dynojet-luebeck.de.](mailto:jens@dynojet-luebeck.de) Verwenden sie bitte den Betreff "Fail to Unlock ECM"

## **Power Vision versagt beim flashen eines Tunes in ihr ECM**

- 1. Schließen sie Power Vision am Diagnosestecker ihres Bikes an.
- 2. Schalten sie die Zündung ein (Zündung ein,Killschalter auf "On" oder "Run", Motor aus)
- 3. Versuchen sie ein Tune zu flashen.
- 4. Taucht ein Fehler auf gehen sie bitte umgehend auf "Settings>Enter Code".
- 5. Geben sie den Code 138480 ein und bestätigen mit "OK"
- 6. Gehen sie zurück in das Hauptmenü.
- 7. Gehen sie auf "Vehicle Tools" im Power Vision.
- 8. Wählen sie "Read ECM" (es taucht eine Warnung auf die Ignoriert werden kann)
- 9. Nach Beendigung des Prozesses kehren sie bitte zum Hauptmenü zurück und schalten die Zündung aus.
- 10. Schließen sie Power Vision, mit dem USB Kabel, an ihrem Computer an und öffnen die WinPV Software.
- 11. Warten sie bis das Power Vision gebootet hat und die Meldung "PC Link Mode Active"erscheint.
- 12. Verwenden sie die "Get ECM Data" Funktion und beobachten den sich öffnenden Dialog.
- 13. Markieren sie "DiagnosticsHistory.txt", "systemlog.xxx" sowie eine Datei die annähernd so aussieht wie diese Datei: "10-xx-xxxxxx.stk" (die ersten beiden Zahlen stehen für das Modelljahr, die "X" sind eigenständige Charaktere für jedes Bike).
- 14. Klicken sie auf "Get" und speichern die Datei unter C:\Eigene Dokumente\Power Vision\Diagnostics oder an einem anderen leicht auffindbaren Speicherplatz.

a. Hinweis > möglicherweise müssen sie die Schritte 13 bis 15 für jede Datei einzeln wiederholen falls es ihnen nicht möglich ist alle drei Dateien gleichzeitig auszuwählen und zu speichern.

15. Senden sie die Dateien per Mail an [jens@dynojet-luebeck.de.](mailto:jens@dynojet-luebeck.de)Verwenden sie bitte den Betreff "Fail to Flash ECM"